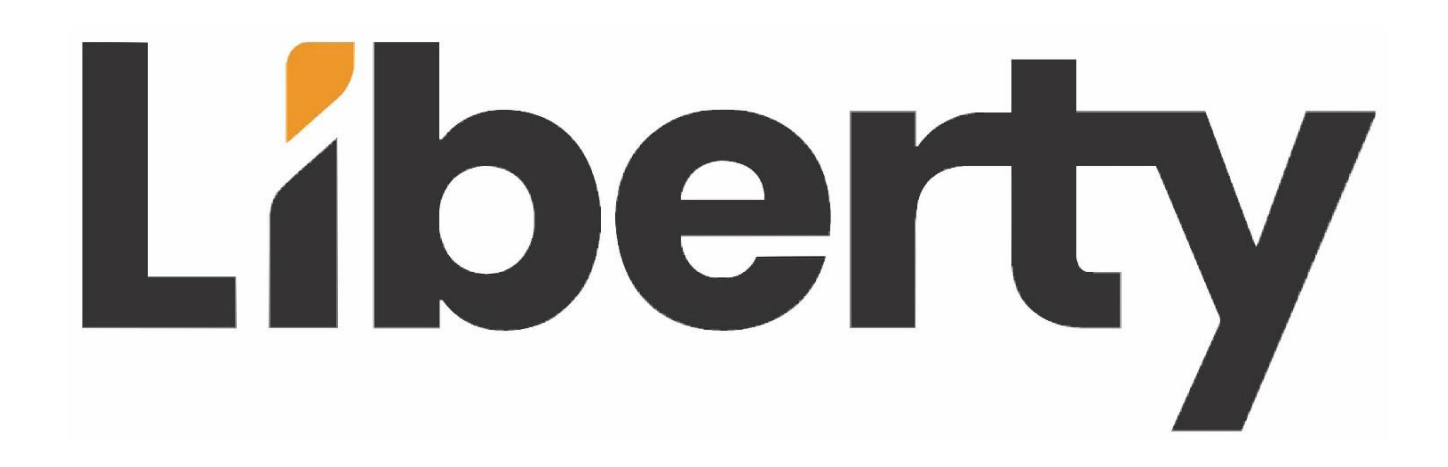

# TU-HD2USB-CAP4K

# **manual**

# **4K HDMI to USB Capture Card**

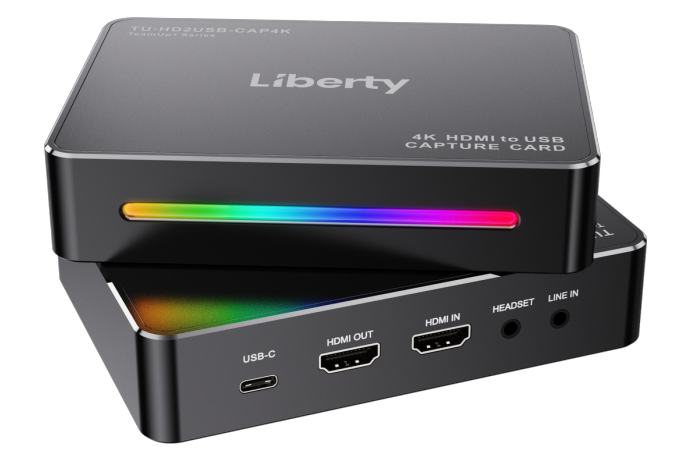

Please read this manual before use and keep it in a safe place for future reference. You can use this device to: Capture and stream HDMI video up to 2160p60 or 1080p240 resolution on your computer, and mix microphone and audio line input for mixing audio.

### **Overview**

#### **In the Box**

TU-HD2USB-CAP4K x1, USB-C to A cable x1

#### **Product Overview and Connections**

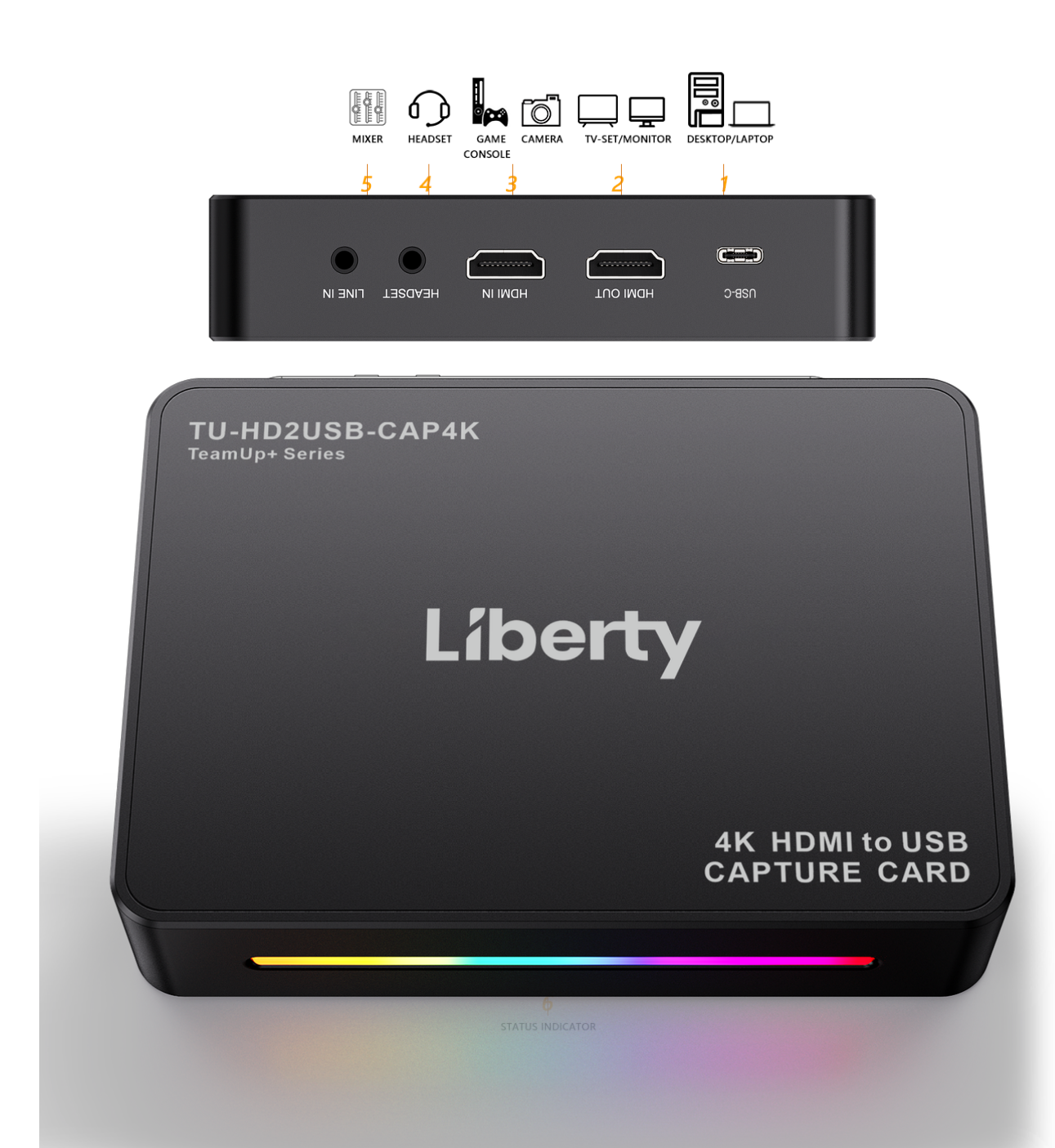

- 1. PC: To connect to computer USB port.
- 2. HDMI OUT: HDMI output port, connect to TV or monitor.
- 3. HDMI IN: HDMI input port, connect to HDMI video source. Supports HDR and VRR input. Supports LPCM 5.1 and 7.1 channel audio pass through.
- 4. Headset: 3.5mm audio for output to earphone and microphone input (CTIA).
- 5. LINEIN: Connect to Audio source, and mix the audio with video together.
- 6. Status Indicator: Power on Red, HDMI input Blue, Device running –Colorful slow flashing.

#### **Software**

For settings, adjustments, and for professional live streaming or recording, we suggest using OBS Studio. https://obsproject.com

#### **Select Device**

After download and installation, double click OBS Studio. Click icon + under Sources window, and select Video Capture Device. Click OK in the new pop-up window. Please click Device and select ezcap GameDock Extreme.

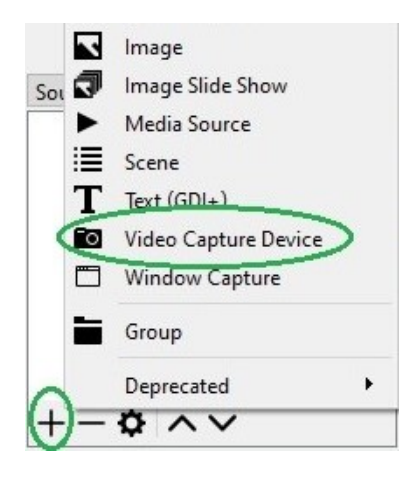

#### **Video Setting**

You should get the video in window. If not, and you see **Check Resolutions Settings** on the window, you need to set the video resolution. Click **Resolution/FPS Type** and select **Custom**, then click **Resolution** to select one resolution that is the same or smaller as the resolution of your video source.

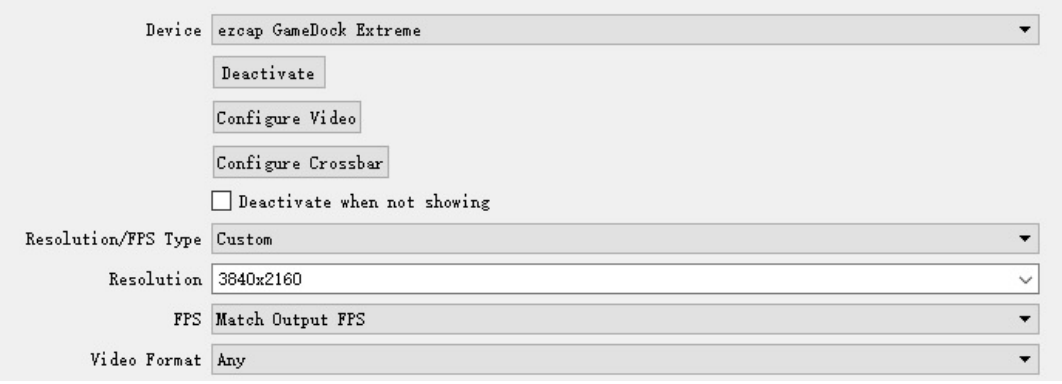

If the resolution of the video source device output is 3840 x 2160, you may find that the viewing picture is out of the frame of OBS. Right click image window of OBS, select **Resize output(source size)**, and you will get the whole picture.

You can click **FPS** to select the appropriate FPS - **30,60,Highest FPS,** or **Match Output FPS**, and click **Video Format** to select **RGB24, NV12,YUY2, I420, P010,** or **MJPG**. The video format option depends on resolution, the max FPS depends on both resolution and video format. Please refer to the **Specifications** part for the corresponding relationship.

**Audio Setting** Please tick **Use custom audio device**, and click **Audio Device** and select **HDMI (ezcap GameDock Extreme)**, you will hear the sound now.

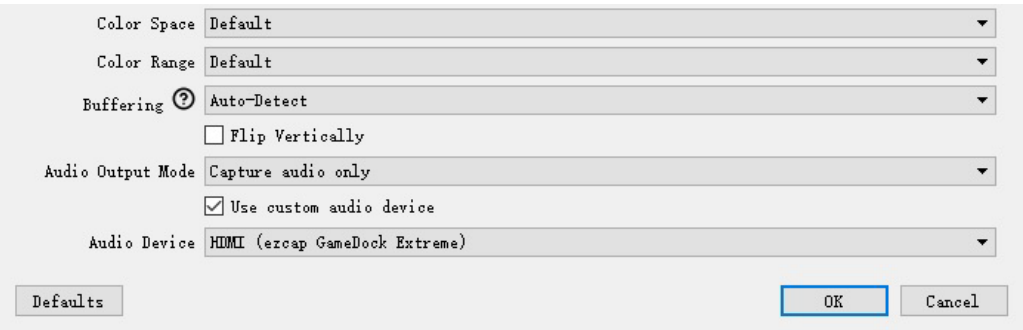

If you still cannot hear the sound, please click **Setting** under **Audio Mixer** and **Video Capture Device** at the bottom middle of OBS panel as shown below and select **Advanced Audio Properties.** Then click **Audio Monitoring** and select **Monitor Only (mute output)**.

You still cannot get the sound after above setting, please click **Audio Output Mode** to

select **Output desktop audio (Wave Out)**.You should get the sound.

Please set to **- 470ms** under **Sync offset**, for audio and video sync, you can adjust it till your audio video is synchronous.

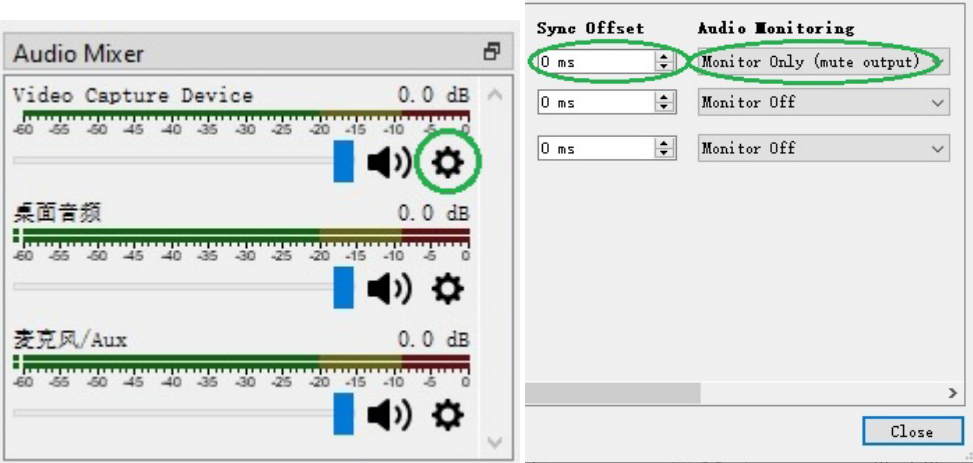

#### **Recording**

Settings

Click **Settings** of OBS panel, and click **Video**. Click **Base (canvas) Resolution** to select the appropriate resolution, and click **Output (Scaled) Resolution** to select the output resolution. Click **Common FPS Values** to select the FPS values. If you want to record 120HZ video, please click **Common FPS Values** and select **Integer FPS Values**, then enter**120** in the window on the right.

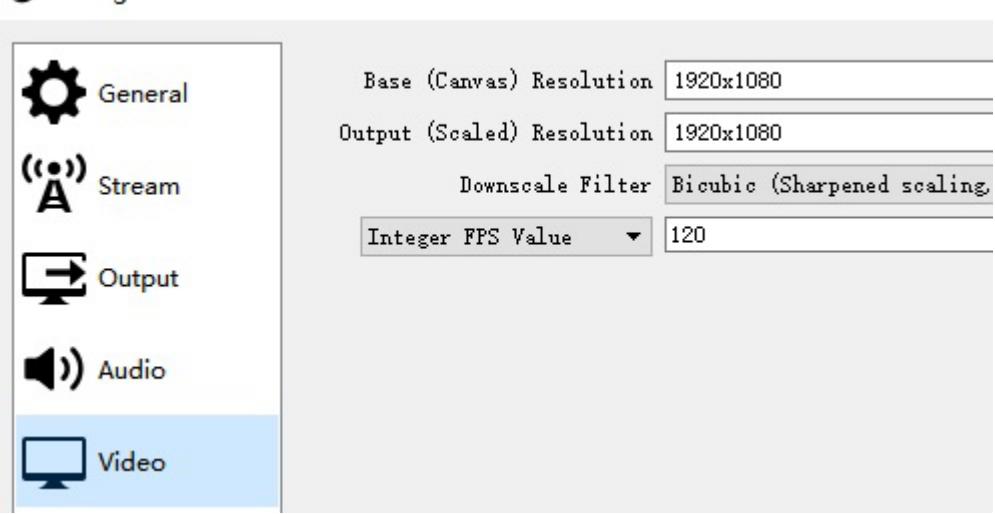

After setting, click **Apply** and **OK**, then simply click **Start Recording** to start recording video, and click **Stop Recording** to stop recording.

#### **Streaming**

Click **Output** in the **Settings** panel, in the **Streaming** column, set video quality for

streaming (adjust depends your computer, network speed), then click icon **Apply** and

**OK**. Click **Stream**, then you can click **Service** to choose the software platform you want,

then click icon **Apply** and **OK**.

Click **Start Streaming** to start streaming, and click **Stop Streaming** to stop streaming.

**Note:** Please click the **help** at the top of the OBS, and learn more about OBS.

## **Specifications**

**Interface:** USB 3.2 (Gen 1) Type-C (plug and play, UVC)

**Video Input / Output (Pass-Through):** HDMI 2.0

**Audio Input:** HDMI 2.0, 3.5mm Line In (TRS 3-pole), 3.5mm headset microphone input

(CTIA 4-pole)

**Audio Output (Pass-Through):** HDMI 2.0, 3.5mm headset earphone output (CTIA

4-pole)

**Max. HDR Pass-Through Resolution:** 2160p60 HDR, 1440p120, 1080p240

**Max. VRR Pass-Through Resolution:** 3840x 2160 - VRR(48-60 Hz), 1920 x 1080 -

VRR(48-120 Hz). (**Note**: YCbCr420 VRR is not supported. Such as XBOX X1, please tick

**Allow YCC 4:2:2** settings to allow VRR)

**Max Record Resolution:** 

**3840 x 2160 -** 60fps/MJPG, 30fps/NV12/I420.

**2560 x 1440 -** 144fps/MJPG, 60fps/NV12/I420, 50fps/YUY2.

**2560 x 1080 -** 60fps/NV12/I420/YUY2/MJPG.

**1920 x 1080 -**240fps/MJPG, 120fps/NV12/I420, 60fps/YUY2/RGB24.

**1280 x 720 -** 60fps/NV12/I420/YUY2/RGB24/MJPG.

**Dimensions (W x D x H):** 151 x 121 x 22 mm

# **Operating System**

#### **Windows 10 x64 / 11 x64,USB 3.2 (Gen 1)UVC Portx1**

**Desktop:** Intel Core i5-6XXX or above, NVIDIA GeForce GTX 1060 or above.

Laptop: Intel Core i7-7700HQ or above, NVIDIA GeForce GTX1050 Ti or above.

8 GB RAM recommended.

#### **macOS 11 / 12, USB 3.2 (Gen 1)UVC Port x1**

Apple M1 or Intel i7 quad-core or above, Radeon Pro 555 with 2 GB of VRAM, 16 GB of 2400 MHz DDR4 memory.

Thank you for your purchase.

For Technical Support please call our toll free number at 800-530-8998 or email us at supportlibav@libav.com

www.libav.com

# Liberty

1490 Garden of the Gods Suite F Colorado Springs, Colorado 80907 USA Phone: 719-260-0061 Fax: 719-260-0075 Toll-Free: 800-530-8998